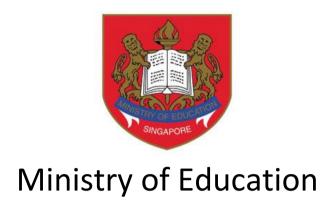

# DSA-SEC PORTAL USER GUIDE FOR DSA-SEC APPLICATION

(FOR STUDENTS NOT STUDYING IN MOE MAINSTREAM SCHOOLS)

**Published Date: April 2024** 

| CONTENT                         | PAGE |
|---------------------------------|------|
| 1. DSA-Sec Portal               | 1    |
| 2. Submit DSA-Sec Application   | 1    |
| 3. View DSA-Sec Application     | 19   |
| 4. Update DSA-Sec Application   | 22   |
| 5. Withdraw DSA-Sec Application | 26   |

#### 1. DSA-Sec Portal

- 1.1. You can submit your Direct School Admission for Secondary School (DSA-Sec) application using the DSA-Sec Portal, which is a centralised online system which MOE introduced in 2019. The Portal simplifies and streamlines the DSA application process, making it convenient for all applicants.
- 1.2. The DSA-Sec application starts from early-May (4-week period).
- 1.3. You may submit, update and withdraw your child's DSA-Sec application during this period.
- 1.4. Please refer to <a href="https://moe.gov.sg/dsa-sec">https://moe.gov.sg/dsa-sec</a> for exact dates of the application period for this year.

# 2. Submit DSA-Sec Application

#### Step 1: Obtain your Registration (RG) Number

- 2.1. You would need a Registration (RG) Number to access the DSA-Sec portal.
- 2.2. Visit <a href="https://go.gov.sg/nmsdsa-sec-application">https://go.gov.sg/nmsdsa-sec-application</a> for information on how to apply for an RG Number.

#### Step 2: Set up your password

- 2.3. After obtaining your RG Number from the MOE, you should refer to the email sent to your primary email address, which you have provided during the RG Number application.
- 2.4. Click on the link inside the email to set up your password (Figure 1).

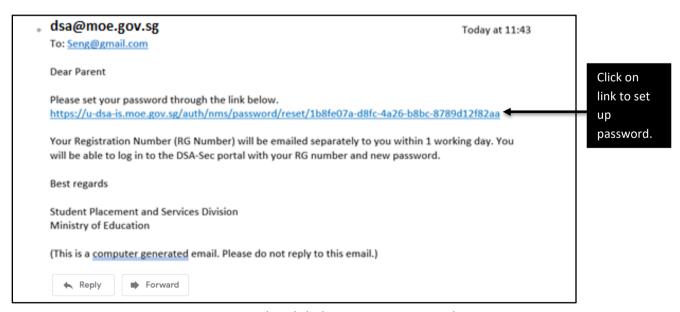

Figure 1: Email with link to set up password

- 2.5. The "UPDATE PASSWORD" page will appear (Figure 2).
- 2.6. Enter a new password and re-type to confirm your new password.
- 2.7. Click <UPDATE> to set up your password.

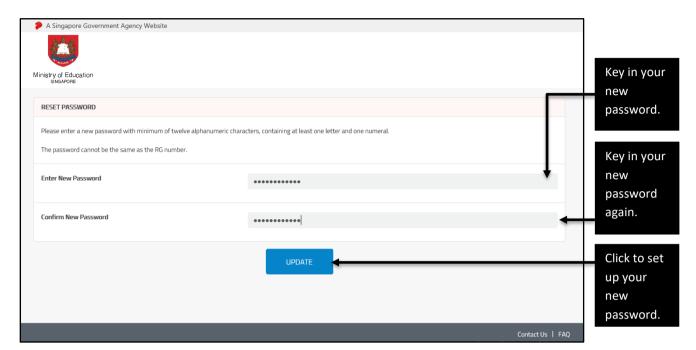

Figure 2: UPDATE PASSWORD page

- 2.8. The page showing that your password has been successfully updated will appear (Figure 3).
- 2.9. Click <OK> to proceed.

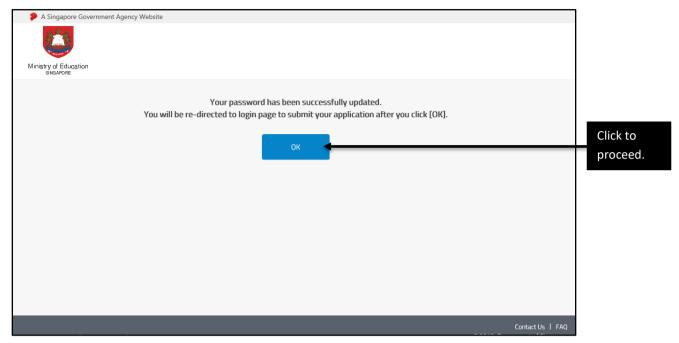

Figure 3: Password updated page

2.10. You will be re-directed to the DSA-Sec Portal login page (Figure 4).

#### Step 3: Login using RG Number and password

- 2.11. Alternatively, you can also enter the website at <a href="https://go.gov.sg/apply-dsa-sec-nms">https://go.gov.sg/apply-dsa-sec-nms</a>. The same DSA-Sec Portal login page will appear (Figure 4).
- 2.12. You are advised to use a desktop or laptop to log in to the DSA-Sec portal.
- 2.13. Click on "template" to download the application template to help you prepare the relevant information offline (optional).
- 2.14. Login with your RG Number and password.
- 2.15. Click < Login > to start.

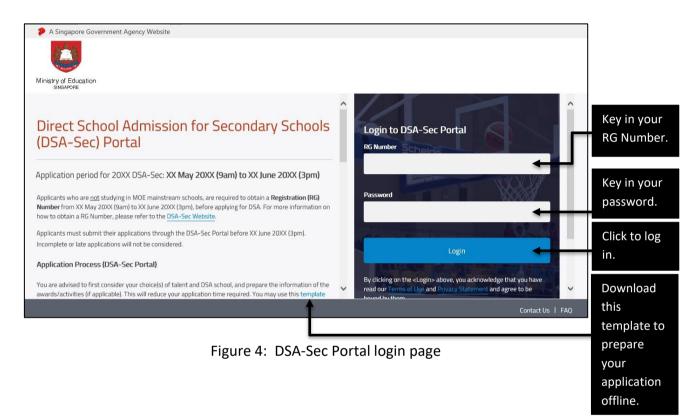

2.16. If you have forgotten your password, click <here> to reset your password (Figure 5).

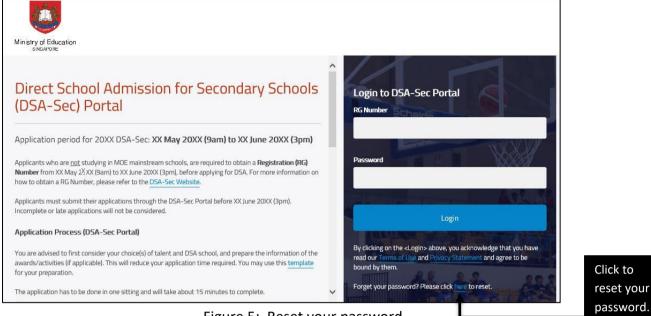

- Figure 5: Reset your password
- 2.17. The "RESET PASSWORD" page will appear (Figure 6).
- 2.18. Enter your RG Number and the primary email address provided during RG Number application.
- 2.19. Click <RESET PASSWORD> to reset your password.

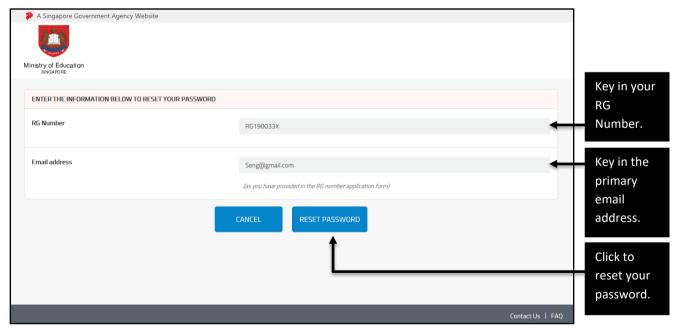

Figure 6: RESET PASSWORD page

- 2.20. A notification page will appear to inform you that the password reset link has been sent to the primary email address (Figure 7). Click <OK>.
- 2.21. Concurrently, a link for you to set up your new password will be sent to your primary email address (Figure 1). Follow Steps 2.4 to 2.9 to reset your password.

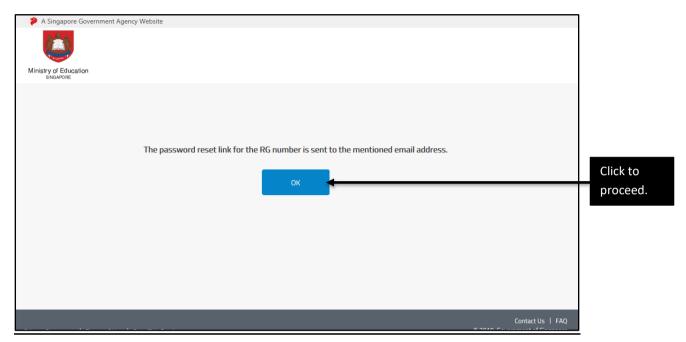

Figure 7: Password reset link notification page

#### Step 4: Home page for DSA-Sec Portal

2.22. Click <APPLY> at Home page after logging in (Figure 8).

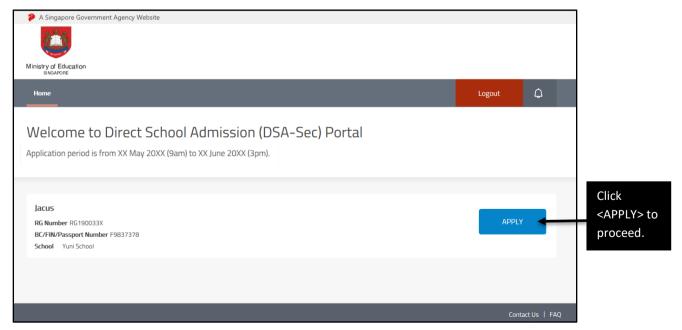

Figure 8: DSA-Sec Portal Home page

#### **Step 5: Indicate Choices of Talent and DSA School**

- 2.23. You can indicate up to 3 choices of talent areas and schools. The choice order does not matter.
- 2.24. Of the 3 choices, a maximum of 2 choices can be used to apply to the same school, for 2 different talent areas.
- 2.25. To select the talent area or school, you can click for the dropdown list or type for auto-suggest search (Figure 9).

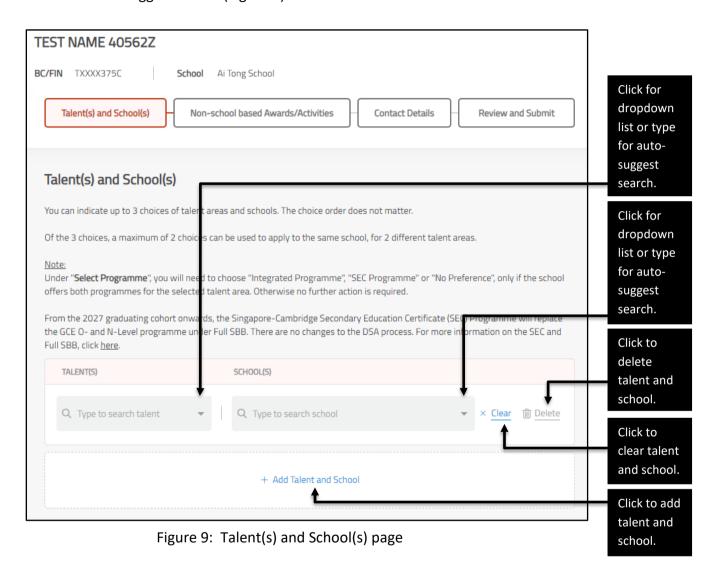

- 2.26. For each choice, you can choose either the talent area or school first.
- 2.27. If you select the talent area first, only schools that offer the selected talent will be shown in the dropdown list (Figure 10).

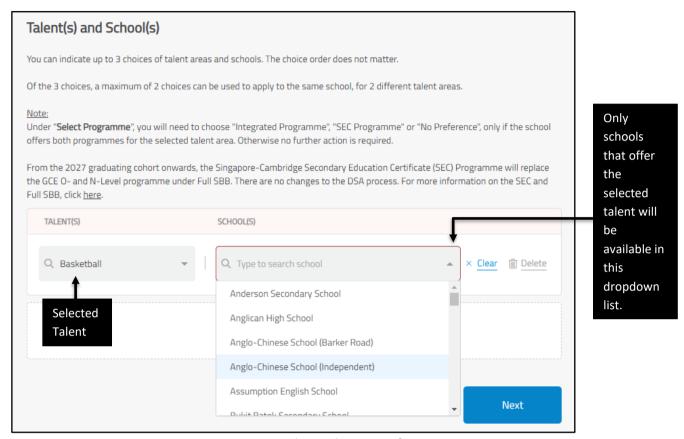

Figure 10: Select talent area first

2.28. If you select a school first, only talents that are offered by the school selected will be available in the dropdown list (Figure 11).

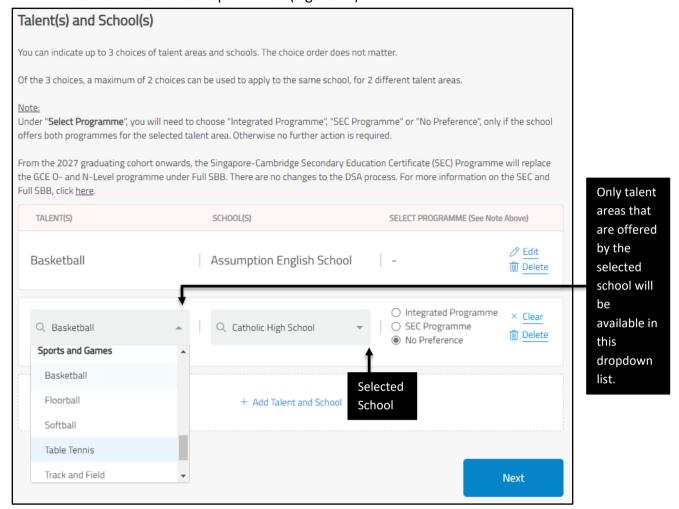

Figure 11: Select school first

2.29. If you have chosen a school offering both Integrated Programme and SEC Programme, the talent areas may be offered in both programmes. Please select the preferred programmes, if applicable (Figure 12).

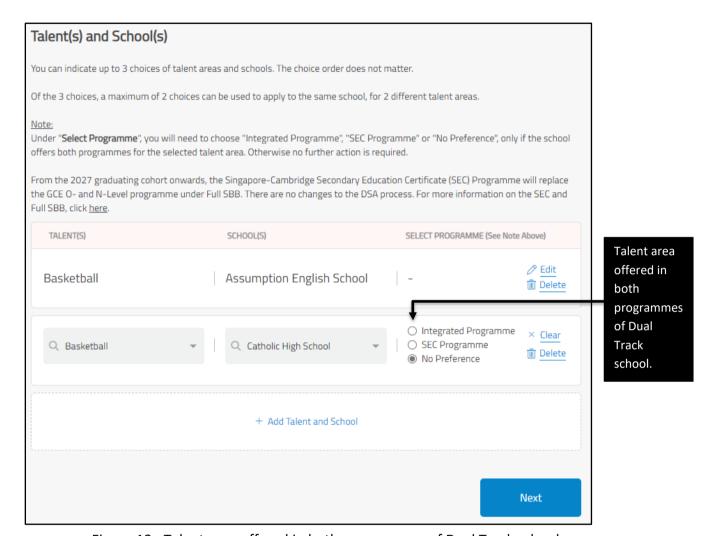

Figure 12: Talent area offered in both programmes of Dual Track school

# 2.30. After you have indicated choices of talent areas and schools, click < Next > to proceed (Figure 13).

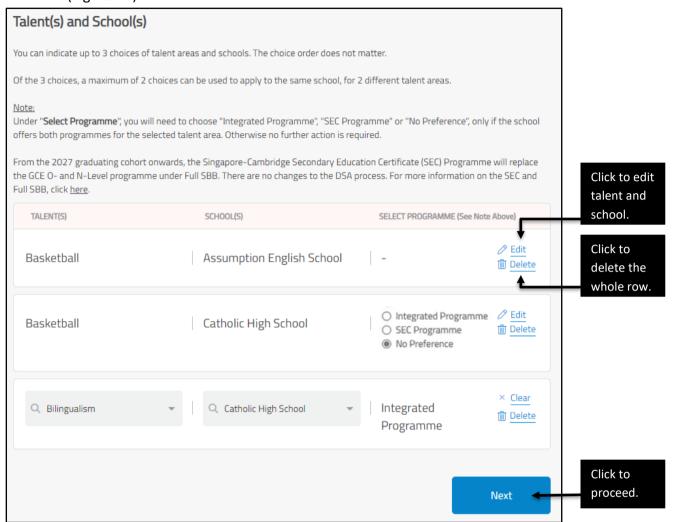

Figure 13: Example of selected talent areas and school choices

#### **Step 6: Fill in academic information**

- 2.31. Fill in your child's academic information, where applicable, in this section. The Teacher's Remark is limited to 300 characters (Figure 14).
- 2.32. Click <Next> after you have filled in the academic information.

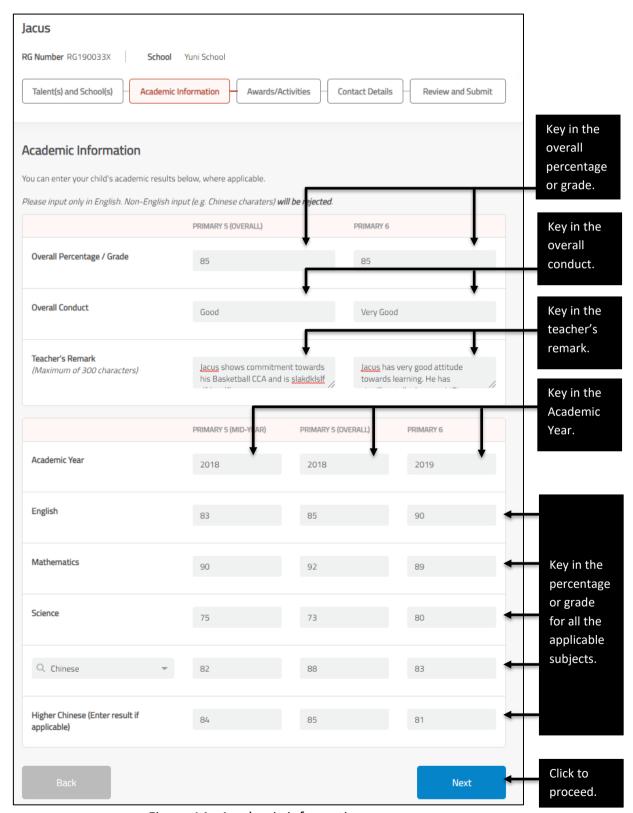

Figure 14: Academic information page

# Step 7: Fill in awards/activities (Optional)

- 2.33. This section is optional. You may fill in up to 10 awards/activities and achievements related to the selected talent area(s), in this section (Figure 15). There is no need to submit any supporting document during the application stage.
- 2.34. Click <Add Awards/Activities> to add.

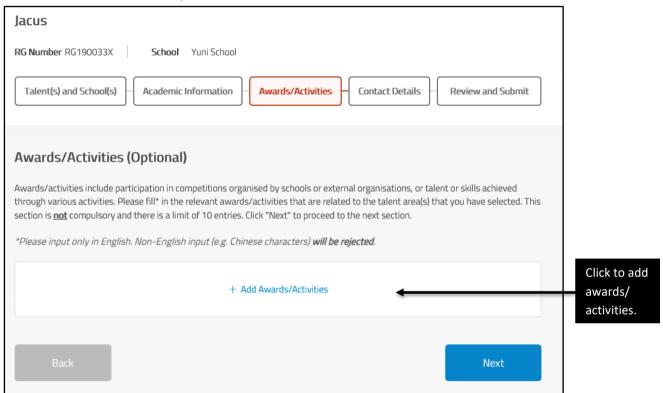

Figure 15: Awards/Activities page

- 2.35. Fill in the duration, type (i.e. "School-based" or "Non-school based") and description of the award/activity. The award/activity name is limited to 50 characters and each award/activity description is limited to 300 characters (Figure 16). Input only number and English characters. Non-English character will be rejected.
- 2.36. Click <Next> after you have filled in the awards/activities.

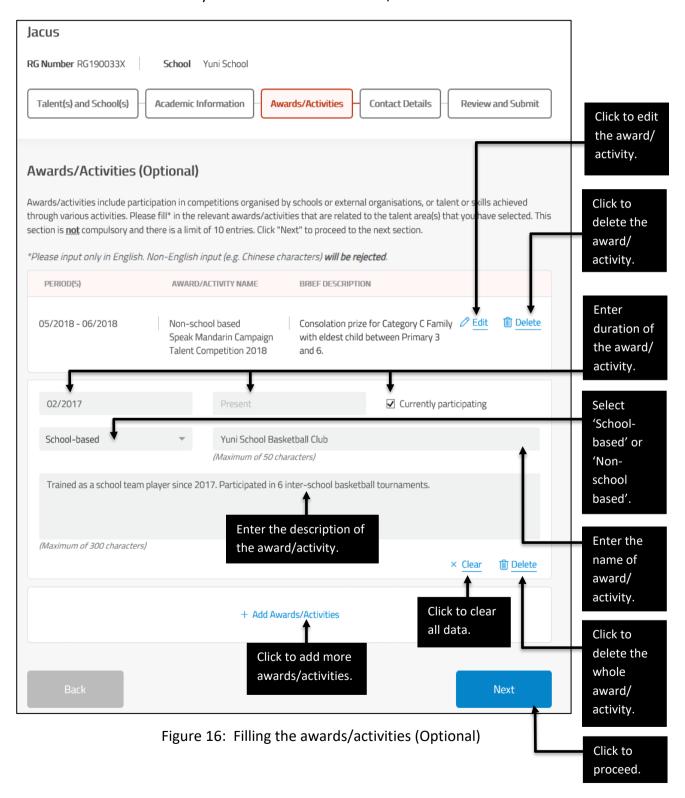

#### **Step 8: Fill in contact details**

- 2.37. Enter your contact details in the Main Contact Details.
- 2.38. Enter your Alternate Contact Details, if available (Figure 17).
- 2.39. Click <Next> after you have entered the contact details.

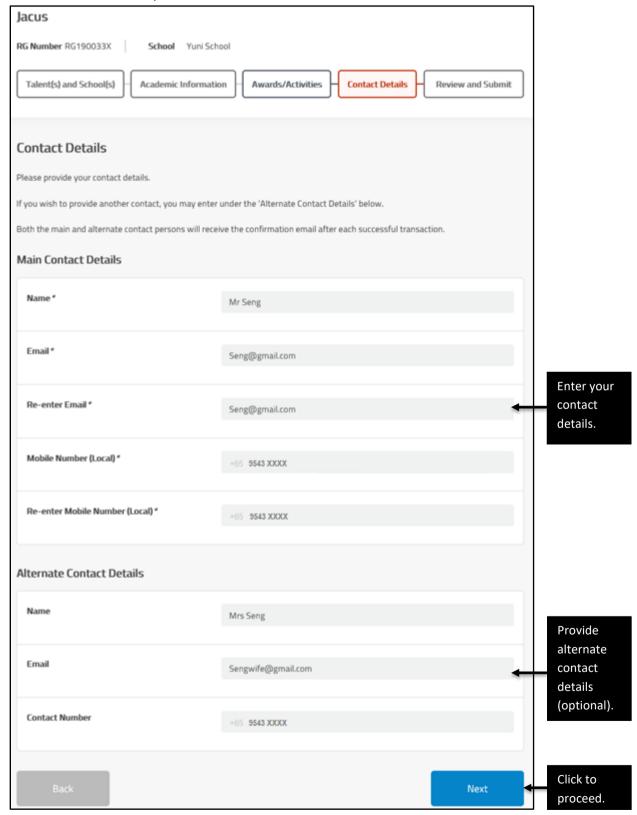

Figure 17: Contact details page

#### **Step 9: Verify information and submit application**

- 2.40. Verify all the information you have entered in this application (Figure 18 and Figure 19).
- 2.41. Click <Edit> to update any of the sections.
- 2.42. After you have verified that all the information is correct, read the terms and check the box if you agree. Click <Submit > to submit your application.

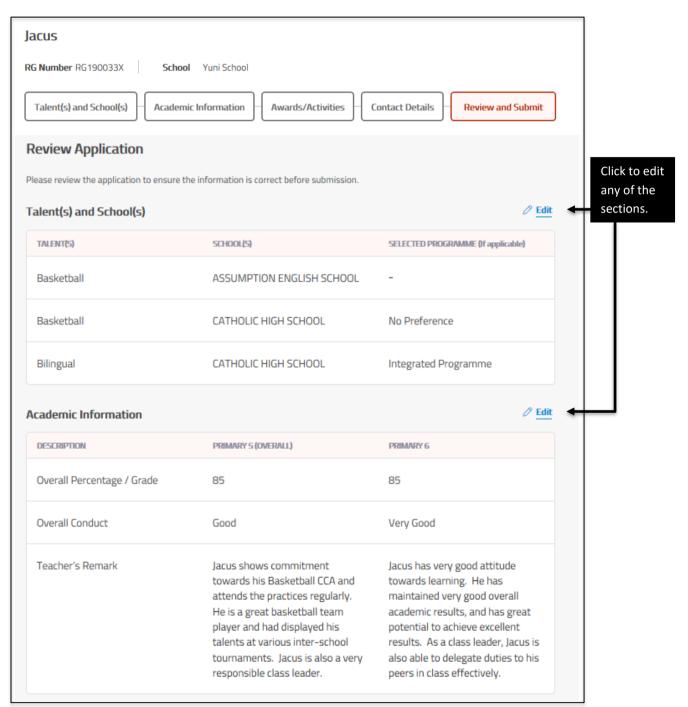

Figure 18: Verification and submission page

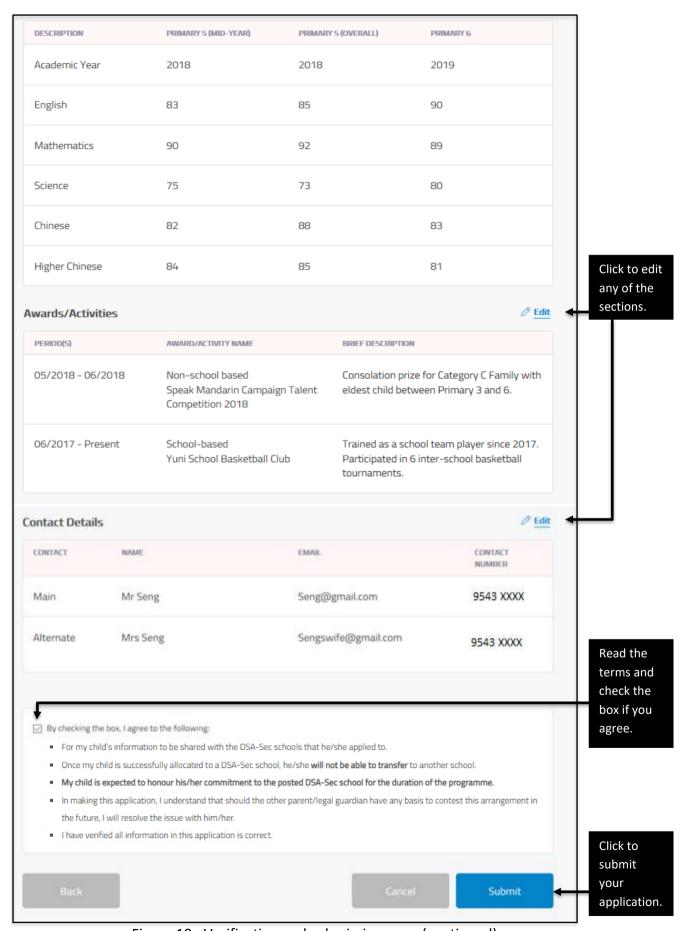

Figure 19: Verification and submission page (continued)

# Step 10: Download PDF copy of successful submission of application

- 2.43. The DSA-Sec choices are successfully submitted (Figure 20). An email will be sent to the email address provided, including the PDF of the application.
- 2.44. Download a PDF copy of the application for your reference.

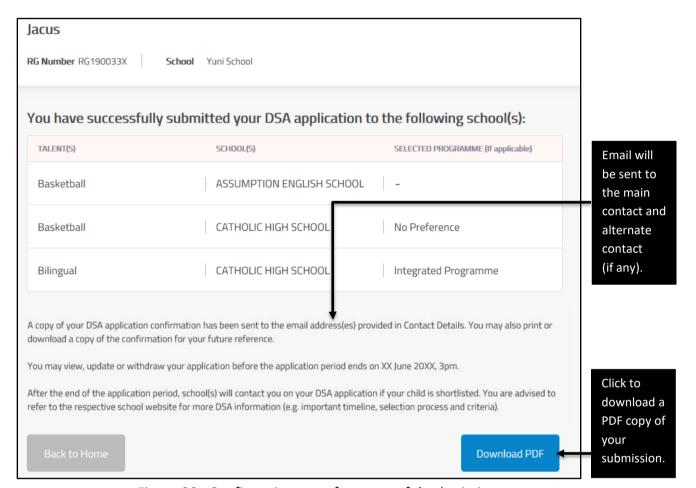

Figure 20: Confirmation page for successful submission

# 3. View DSA-Sec Application

#### Step 1: Home page after successful submission

- 3.1. After submitting an application, the Home page will show <VIEW>, <UPDATE> and <WITHDRAW> buttons.
- 3.2. To view your application details, click <VIEW> (Figure 21).

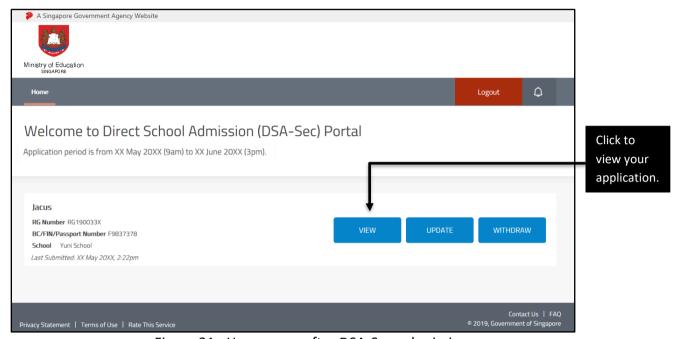

Figure 21: Home page after DSA-Sec submission

# Step 2: View application (Figure 22 and Figure 23)

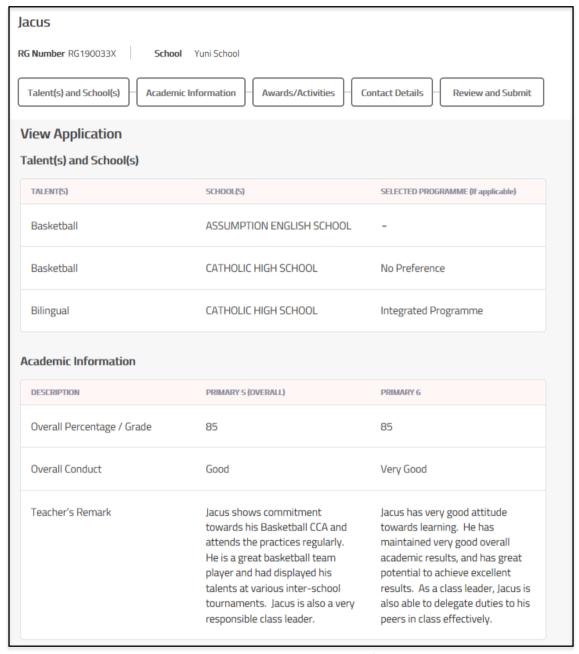

Figure 22: View DSA-Sec submission

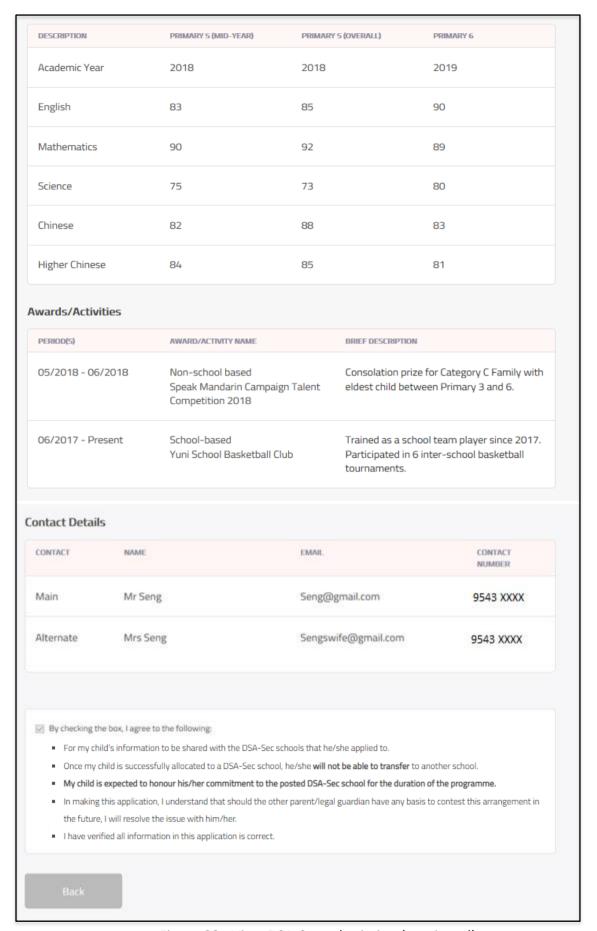

Figure 23: View DSA-Sec submission (continued)

# 4. Update DSA-Sec Application

# Step 1: Home page after successful submission

- 4.1. After submitting an application, the Home page will show <VIEW>, <UPDATE> and <WITHDRAW> buttons.
- 4.2. To update your application details, click <UPDATE> (Figure 24).

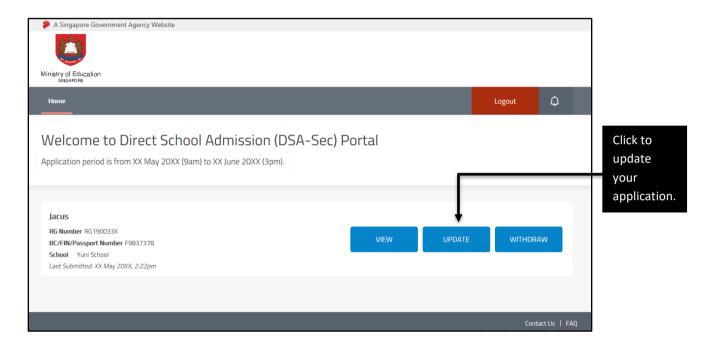

Figure 24: Home page after DSA-Sec submission

# **Step 2: Update application**

4.3. You will see the page with application details and the <Edit> buttons for each section (Figure 25 and Figure 26). Click <Edit> to update the relevant section.

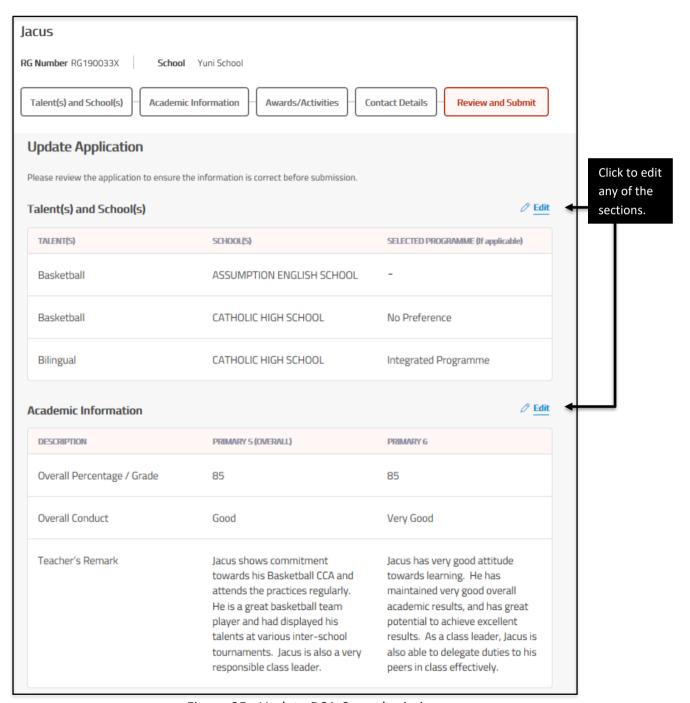

Figure 25: Update DSA-Sec submission

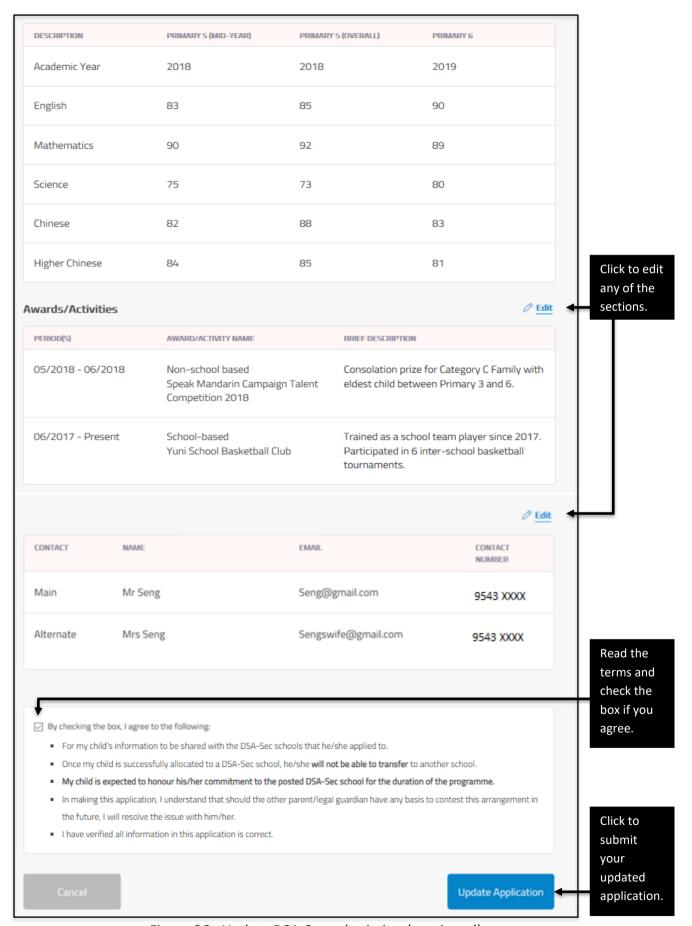

Figure 26: Update DSA-Sec submission (continued)

- 4.4. Once you have completed your update, verify all the information you have entered in the Verification and Submission page.
- 4.5. Read the terms and check the box if you agree.
- 4.6. Click < Update Application > to submit your updated application.

#### Step 3: Download PDF copy of successful update of application

- 4.7. The DSA-Sec choices are successfully updated (Figure 27). An email will be sent to the email address provided, including the PDF of the application.
- 4.8. Download a PDF copy for your reference.

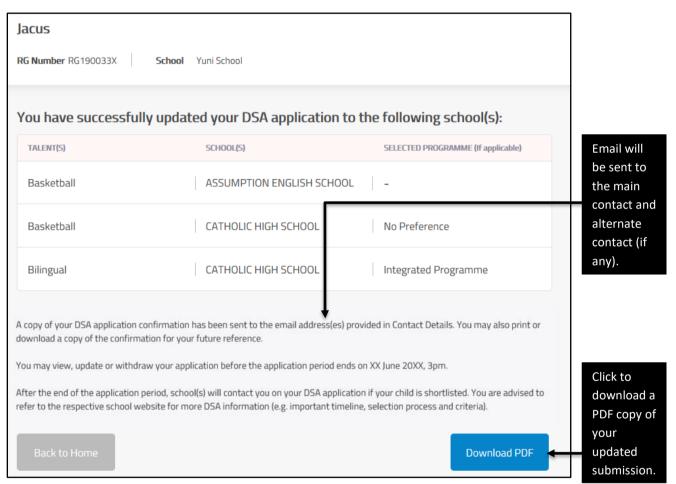

Figure 27: Confirmation page for successful update

# 5. Withdraw DSA Application

# Step 1: Home page after successful submission

- 5.1. After submitting an application, the Home page will show <VIEW>, <UPDATE> and <WITHDRAW> buttons.
- 5.2. To withdraw your application, click <WITHDRAW> (Figure 28)

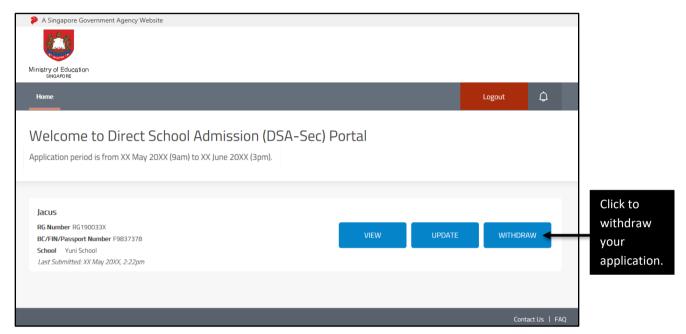

Figure 28: Home page after DSA-Sec submission

# **Step 2: Withdraw application**

5.3. Click < Withdraw Application > to withdraw (Figure 29).

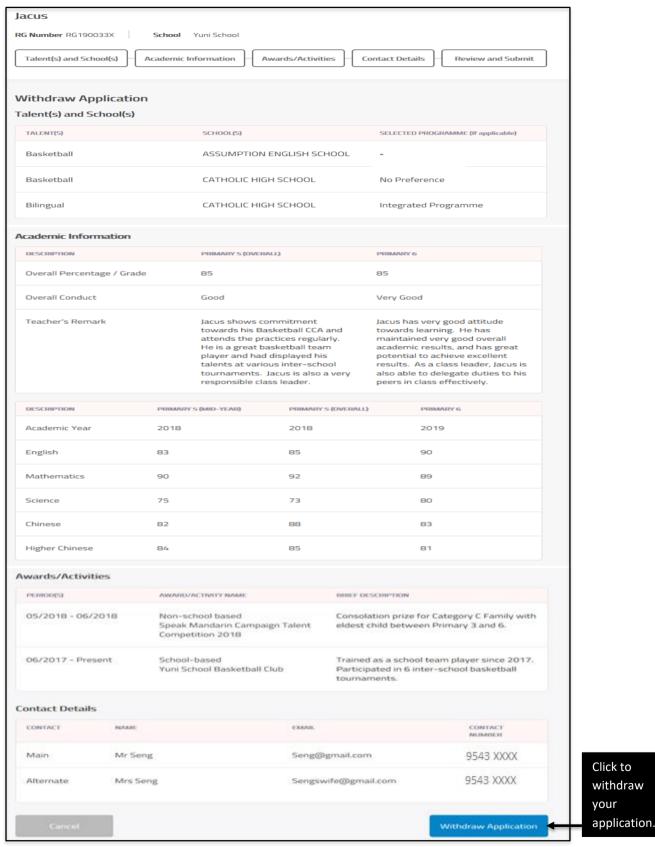

Figure 29: Withdraw application page

5.4. A window will appear to request your confirmation to withdraw the application (Figure 30). Click <Yes> to confirm your withdrawal. Otherwise, click <No>.

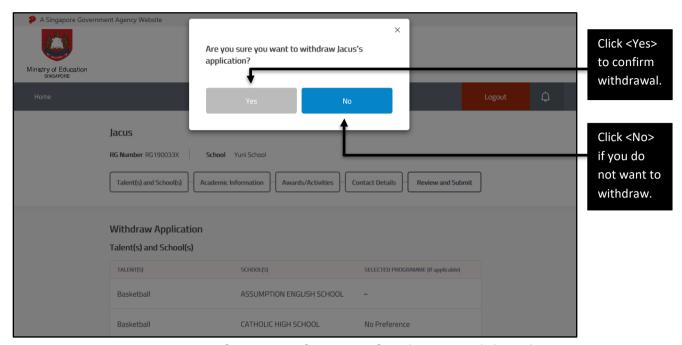

Figure 30: Request for your confirmation of application withdrawal

#### **Step 3: Successful withdrawal of application**

5.5. The DSA-Sec application is successfully withdrawn (Figure 31). An email will be sent to the email address provided.

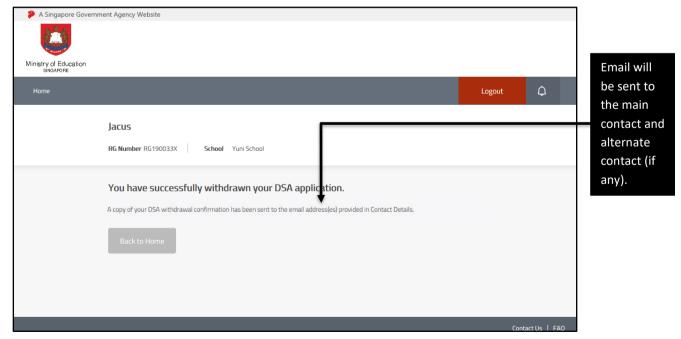

Figure 31: Confirmation page for successful withdrawal